# <span id="page-0-0"></span>GEBRUIKSHANDLEIDING SAMEN ANALYSEREN TOOL

De "Samen Analyseren" tool is een interactieve website voor het ontdekken en analyseren van de data gemeten door luchtkwaliteitssensoren. De link naar de tool is: <https://analyseren.samenmeten.nl/>.

Hieronder volgt een uitgebreide gebruikershandleiding bij de tool. De broncode van de tool is beschikbaar via GitHub: [https://github.com/rivm-syso/Analyse-Together.](https://github.com/rivm-syso/Analyse-Together)

**Maart 2024 [samenmeten@rivm.nl](mailto:samenmeten@rivm.nl)**

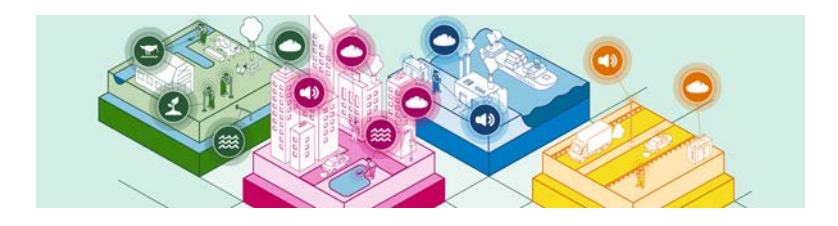

# Inhoudsopgave

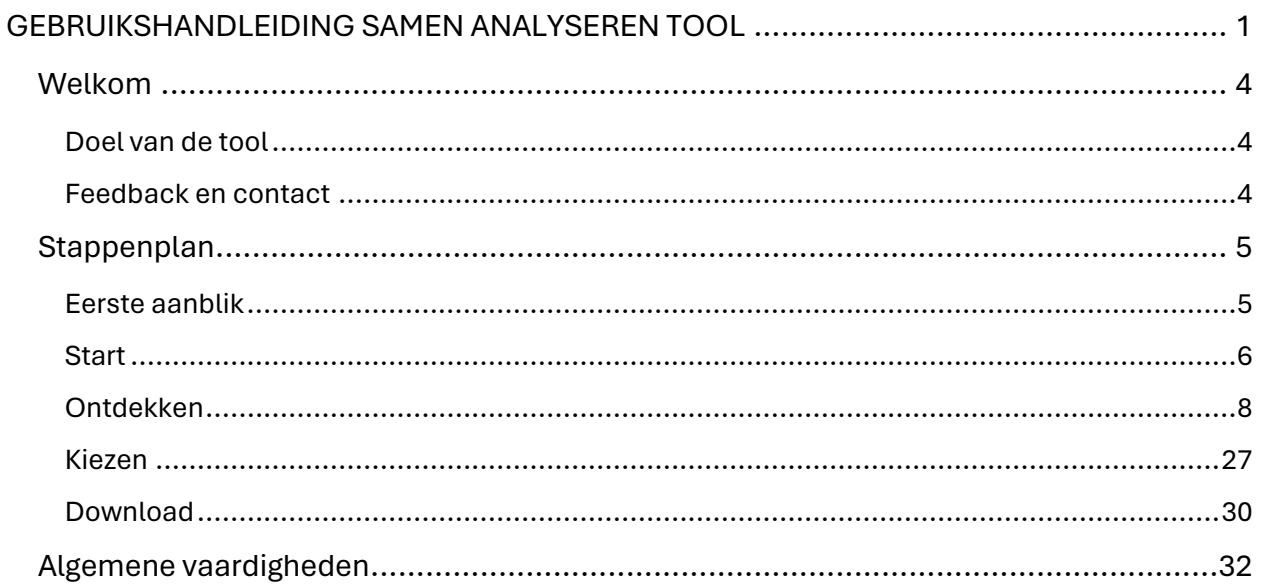

Gebruikershandleiding Samen Analyseren Tool – maart 2024

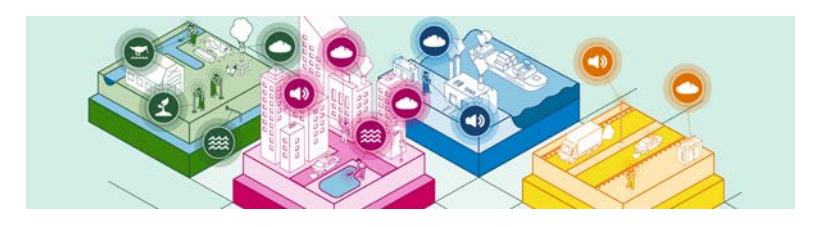

## <span id="page-3-0"></span>Welkom

Voor je ligt de handleiding van de Samen Analyseren Tool. In deze handleiding nemen we je mee in een aantal functionaliteiten van de tool. In de tool kun je de data van de luchtkwaliteitssensoren ontdekken. Het doel van de tool, de opzet, de mogelijkheden en werkwijze worden besproken.

### <span id="page-3-1"></span>Doel van de tool

De Samen Analyseren Tool is door het RIVM ontwikkeld om mensen te helpen met het downloaden en ontdekken van data van de luchtkwaliteitssensoren die bekend zijn bij Samen Meten. Stap voor stap helpt de tool je om data te selecteren en visualiseren. Daarnaast kun je met deze tool de data eenvoudig combineren met referentiedata van het Landelijk Luchtmeetnet<sup>[1](#page-3-3)</sup> en met de meteodata van het KNMI<sup>[2](#page-3-4)</sup>.

### <span id="page-3-2"></span>Feedback en contact

Net als Samen Meten is de Samen Analyseren Tool voor de community. We werken vanuit open source-principe, waarbij de gehele code van de tool open toegankelijk is. Je kunt deze hier vinden: [https://github.com/rivm-syso/Analyse-Together.](https://github.com/rivm-syso/Analyse-Together) Iedereen mag deze tool verder ontwikkelen of aanpassen, mits de aanpassingen weer open source beschikbaar komen (volgens de **GLP v3** licensie).

Mocht je suggesties, opmerkingen of goede ideeën hebben, dan horen we het graag. Je kunt ons bereiken via e-mail: [samenmeten@rivm.nl](mailto:info@samenmeten.nl)

<span id="page-3-3"></span><sup>&</sup>lt;sup>1</sup> Meer informatie over de data van het Luchtmeetnet kun je vinden op: [website Luchtmeetnet](https://www.luchtmeetnet.nl/)

<span id="page-3-4"></span><sup>&</sup>lt;sup>2</sup> Meer informatie over de data van het KNMI kun je vinden op: [website KNMI](https://www.knmi.nl/home)

# <span id="page-4-0"></span>**Stappenplan**

### <span id="page-4-1"></span>Eerste aanblik

Wanneer je de websit[e analyseren.samenmeten.nl](https://analyseren.samenmeten.nl/) laadt, kom je op onderstaand scherm uit:

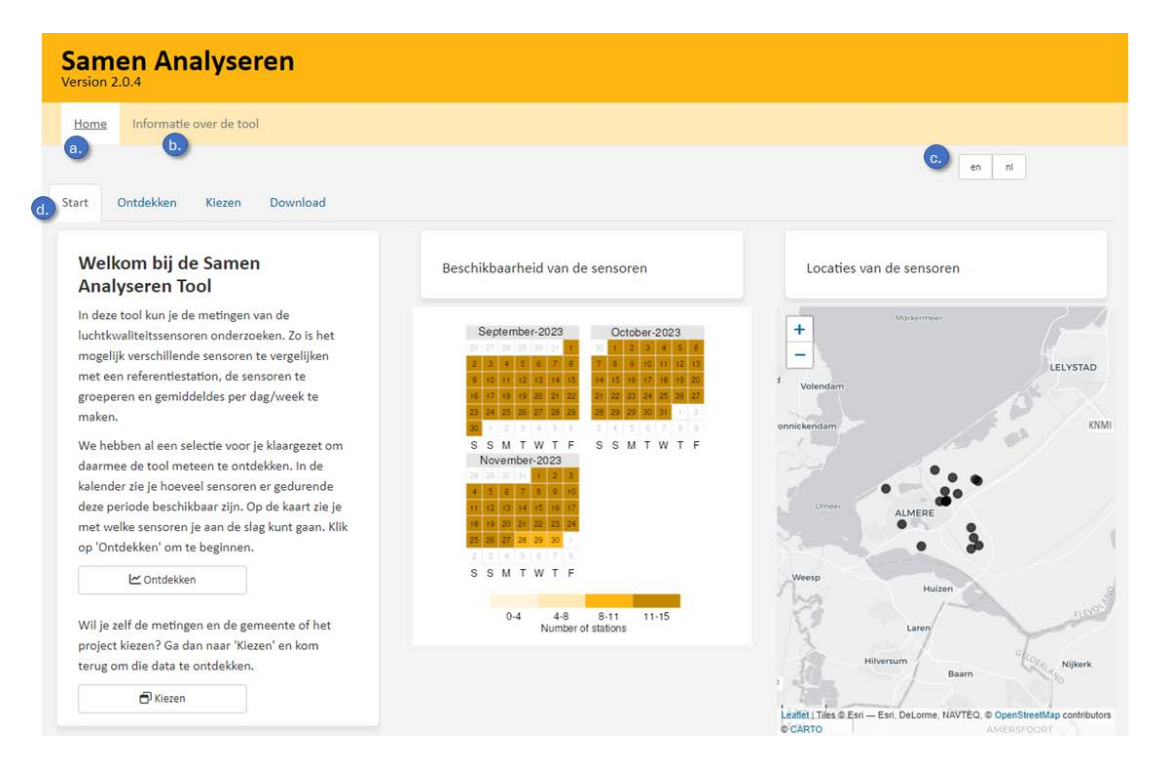

1) Home

Dit is de plek waar de tool is, de welkomstpagina en de verschillende stappen voor het ontdekken van de data.

2) Informatie over de tool

Hier vind je meer informatie over de tool, over de gebruikte data, bronvermelding en links.

3) Kies je taal

De tool is beschikbaar in het Nederlands en het Engels, hier kun je aangeven in welke taal je de tool wilt gebruiken.

4) Start – Ontdekken – Kiezen – Download

Via deze tabbladen ga je naar verschillende onderdelen van de tool. We doorlopen elk tabblad hieronder en laten je zien wat je er kunt doen.

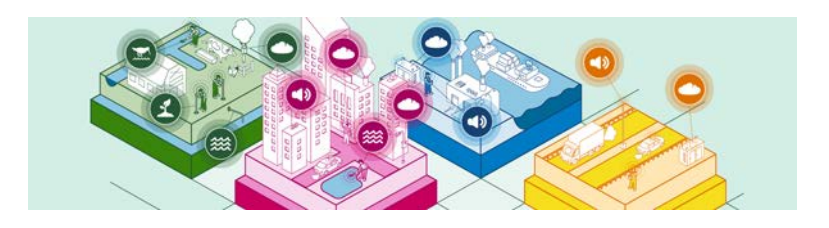

### <span id="page-5-0"></span>**Start**

In dit tabblad start je met het onderzoeken van je data. Je krijgt een overzicht van de beschikbaarheid en de locaties van de sensoren die horen bij het gekozen project of gemeente. We hebben al een selectie voor je klaargezet om daarmee de tool meteen te ontdekken. Wil je zelf de data kiezen? Ga dan naar [Kiezen](#page-26-0) op pagina [27.](#page-26-0)

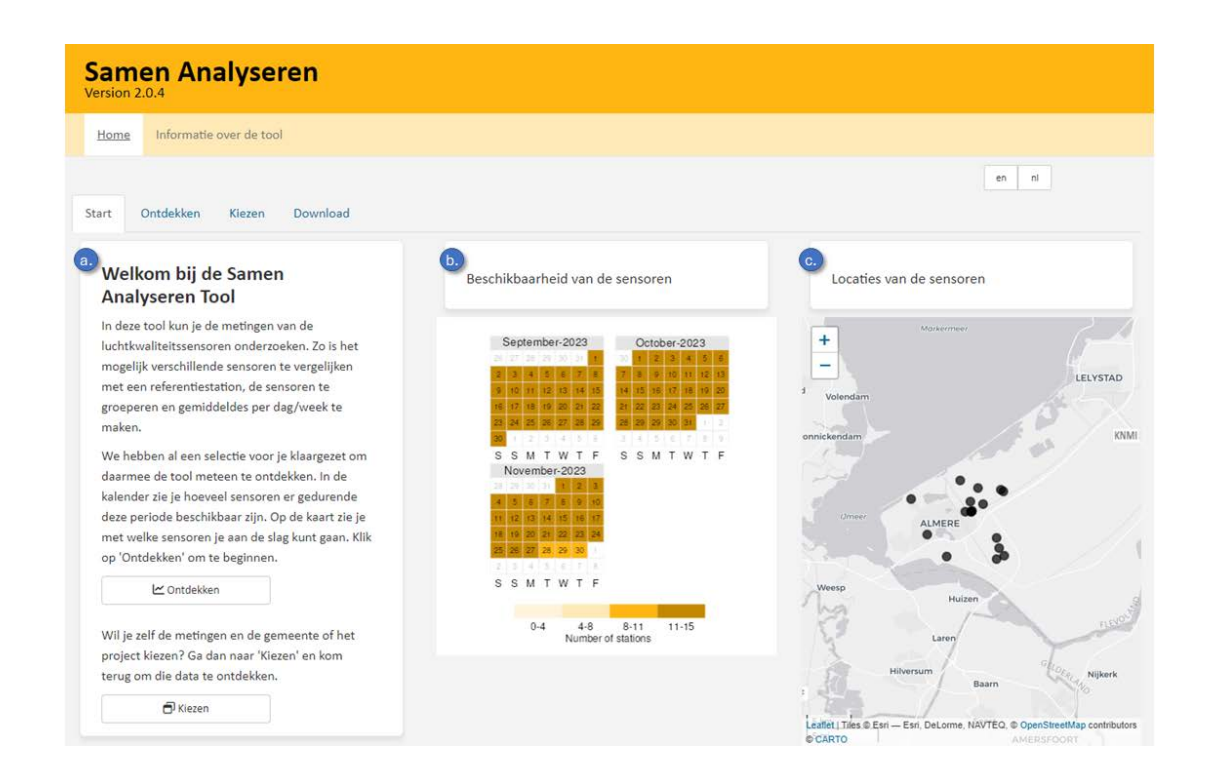

- a. Welkomsttekst en vanuit hier kun je 2 kanten op:
	- Ontdekken: om aan de slag te gaan met de sensoren die je ziet op de kaart
	- Kiezen: om zelf de gemeente of het project te kiezen, net als de tijdsperiode
- b. Beschikbaarheid van de sensoren

De beschikbaarheid van de sensoren in de kalender geeft je inzicht in hoeveel sensoren er zijn om mee aan de slag te gaan. Hoe donkerder de kleur, hoe meer sensoren er gemeten hebben.

#### c. Locaties van de sensoren

 $\overline{\mathrm{O}}$ 

Ö.

De kaart laat de locaties zien van de sensoren. Naast de sensoren staan ook de referentiestations en de KNMI-stations op de kaart. Het kan zijn dat je daarvoor moet uitzoomen. In/uitzoomen kan met het "plusje" en "minnetje" linksboven op de kaart.

Tip: Zijn er dagen waarop er geen sensoren hebben gemeten? Of minder sensoren? Wellicht kan je zien wanneer het project begonnen is, als er vanaf die dag meer sensoren beschikbaar zijn.

Tip: In deze handleiding gebruiken we de data die al in de tool is ingeladen wanneer je hem opstart. Dat zijn de meetgegevens van de sensoren binnen de gemeente Almere voor de periode van 1 september tot 30 november 2023. Je kunt zo zelf alle stappen volgen en de plaatjes maken uit deze handleiding.

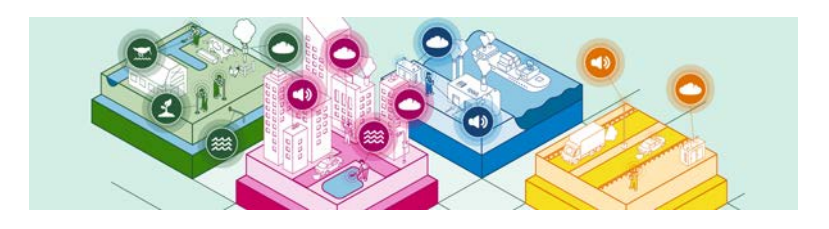

### <span id="page-7-0"></span>Ontdekken

Bij het tabblad Ontdekken ga je echt aan de slag met de data. Neem rustig de tijd om de verschillende stappen te ondernemen en zo de data te ontdekken en onderzoeken.

Als je nog iets wilt aanpassen aan de dataset, zoals de tijdsperiode, kan je altijd terug naar tabblad Kiezen.

### *Overzicht*

Op deze pagina zie je de data van alle sensoren in de gekozen gemeente of project. Voor elk uur is er één meting per sensor. De zwarte lijn is de gemiddelde waarde. De kleurschaal op de achtergrond is gebaseerd op het kleurgebruik van het Luchtmeetnet en geeft iets aan over de hoogte van de concentratie. Het "i"-tje rechtsboven geeft meer uitleg.

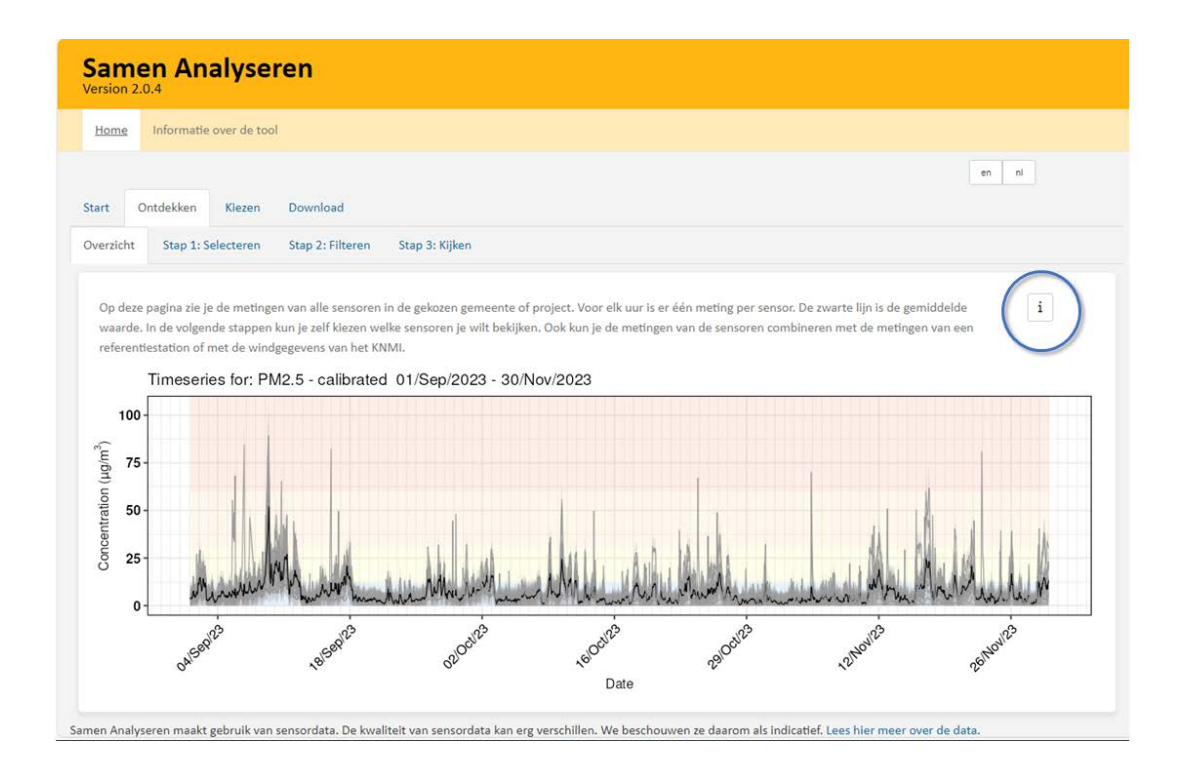

#### *Stap 1: Selecteren*

<u>-Ö</u>

In deze stap selecteer je de sensoren die je wilt onderzoeken en bekijken. Hier maak je bijvoorbeeld de keuze om sensoren rondom een school te gaan bekijken, of juist die aan verschillende zijdes van de weg. Je kunt bij het selecteren verschillende groepen maken, dit leggen we hieronder uit. Ook hier is meer informatie te vinden onder het "i"-tje.

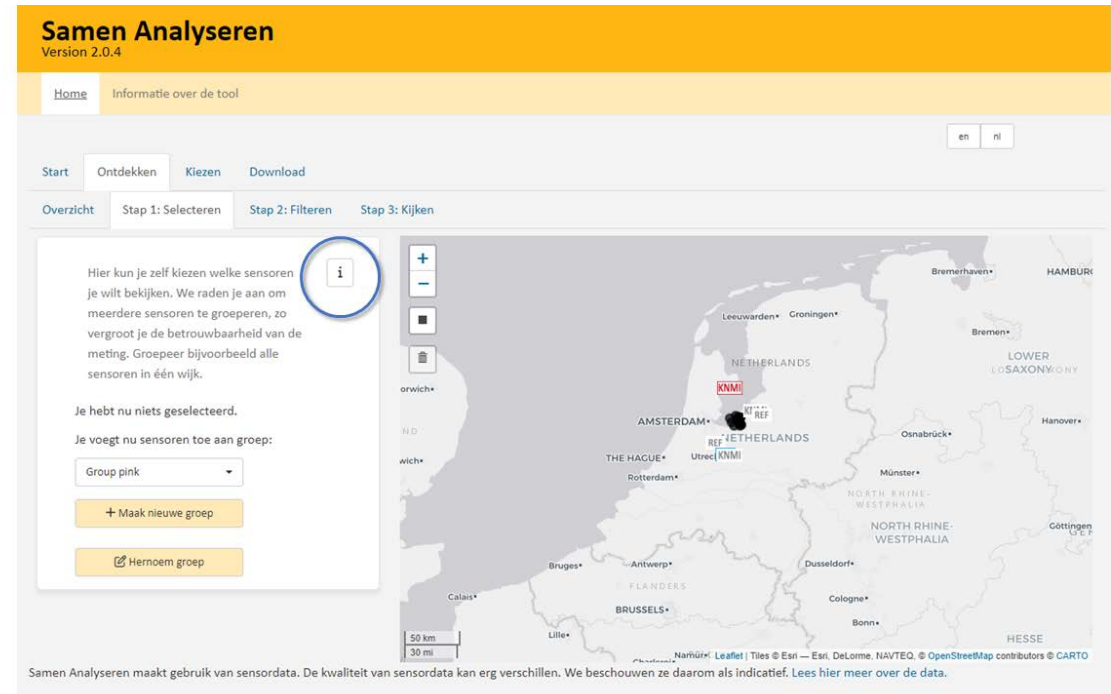

Tip: Voor het ontdekken is er altijd automatisch een referentiestation en KNMI-station geselecteerd. Je kunt zelf ook een ander station erbij selecteren.

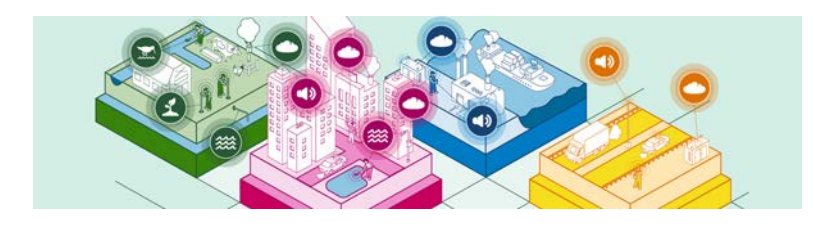

#### Hoe kun je een sensor selecteren?

Je kunt een sensor, KNMI-station of referentiestation selecteren door te klikken op desbetreffende station op de kaart. Je kunt ook meerdere sensoren tegelijkertijd selecteren met het "vierkantje" van de selectietool op de kaart ( zie b. en c.).

Met het "plusje" en "minnetje" op de kaart kun je inzoomen (zie a.).

Het ongedaan maken van de selectie kan op verschillende manieren:

- Geselecteerde sensoren kun je individueel weer verwijderen uit de selectie door erop te klikken;
- Als je een selectie hebt gemaakt met het "vierkant" van de selectietool, dan kun je deze uitzetten met het prullenbakicoontje op de kaart (zie d.). Klik op het prullenbakicoontje, en klik daarna op "Clear all" om alle "vierkanten" te verwijderen, of klik op een specifiek "vierkant" en daarna op "save".

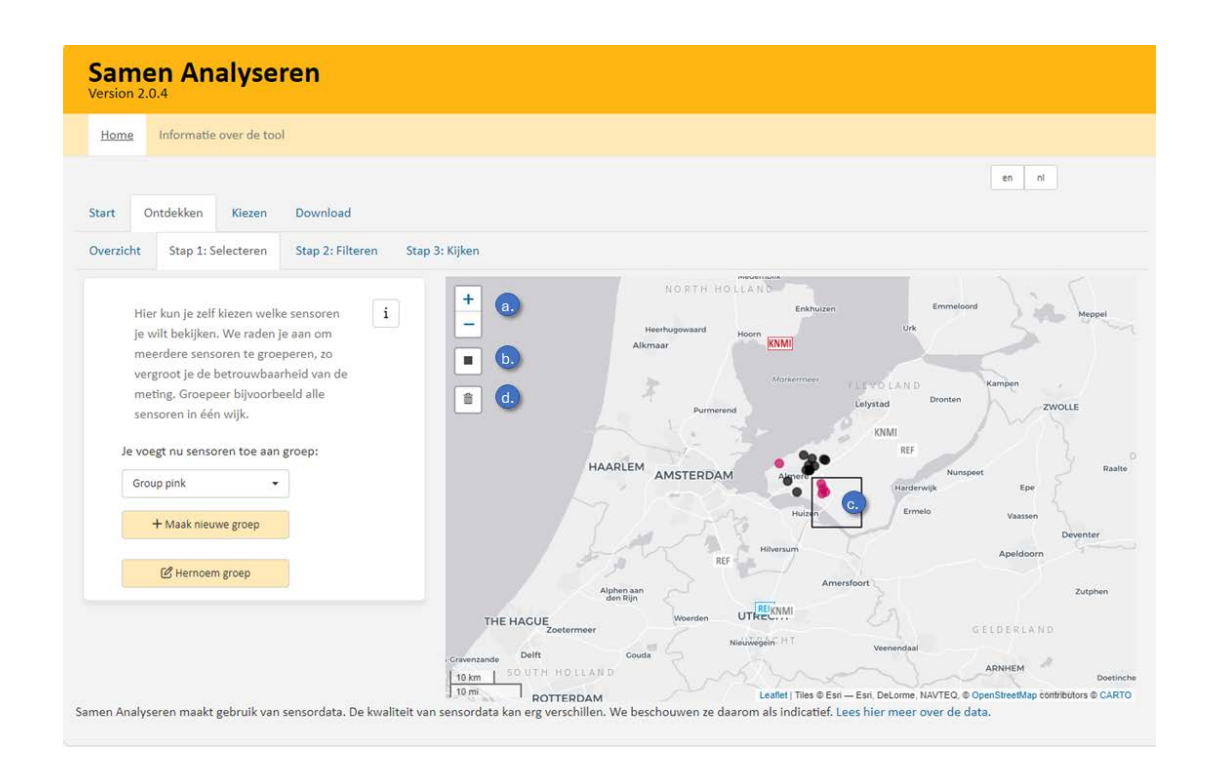

#### Groeperen

We raden je aan om meerdere sensoren te groeperen, zo vergroot je de betrouwbaarheid. Groepeer bijvoorbeeld alle sensoren in één wijk. Wanneer je een sensor selecteert, komt deze meteen in een groep terecht. Bij a. zie je in welke groep die komt. Alle sensoren in één groep krijgen dezelfde kleur (zie b.). De sensoren in een groep worden gemiddeld in de volgende stappen van het ontdekken.

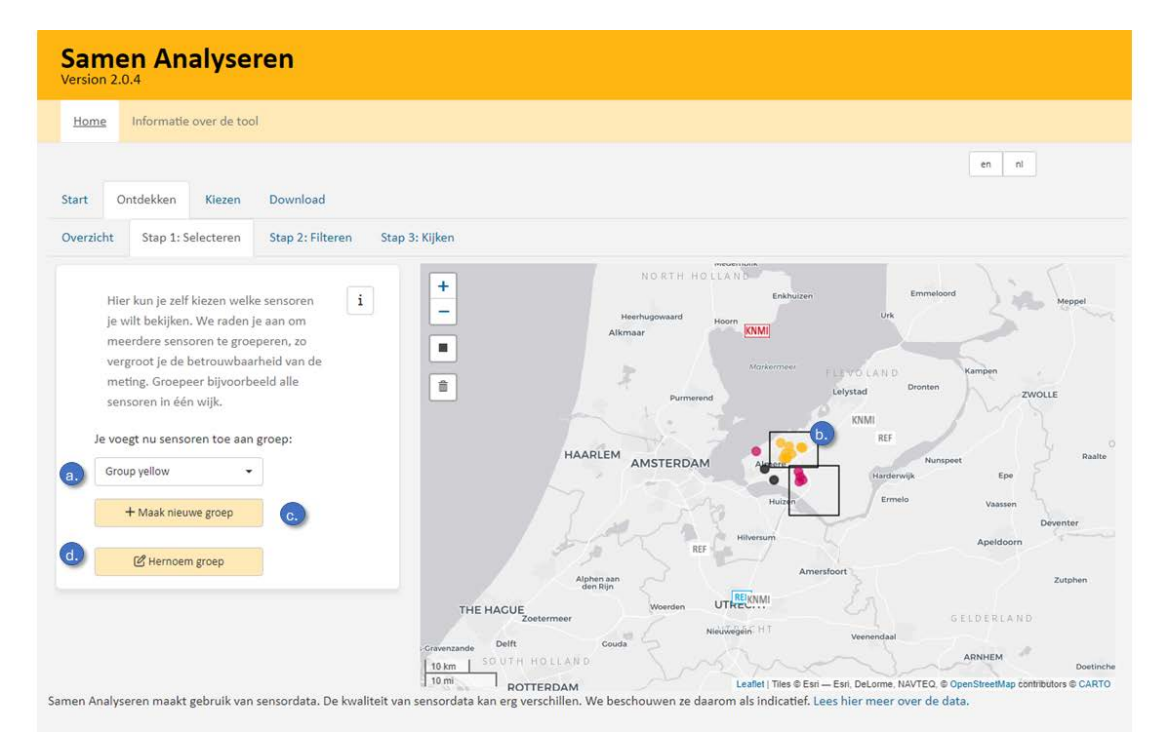

Een nieuwe groep kun je maken door de knop "+ Maak nieuwe groep" (zie c.). De sensoren die je daarna selecteert, komen in die groep. Via 1. kun je de keuze maken aan welke groep je sensoren wilt toevoegen.

De naam van de groep wijzig je via de knop "Hernoem groep" (zie d.). Zo kun je duidelijke namen geven aan elke groep.

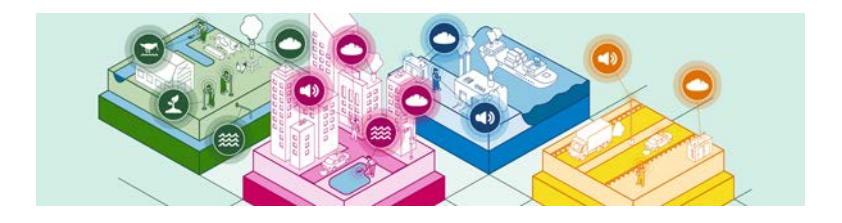

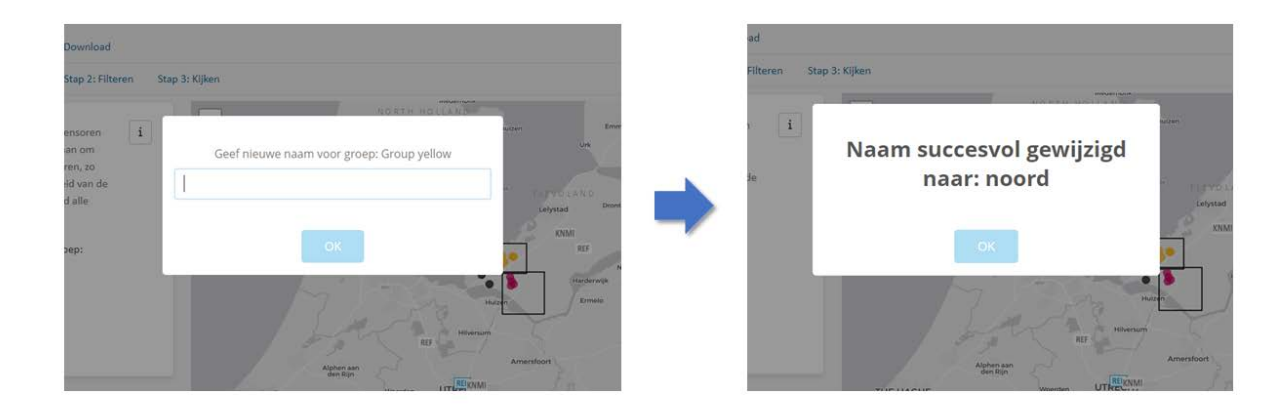

Tip: het groeperen gaat over de sensoren, de referentiestations blijven altijd individueel zichtbaar.

 $\sum_{i=1}^{n} \sum_{j=1}^{n}$ 

<u>-iQ</u>-

Tip: wil je toch liever naar individuele sensoren kijken, maak voor elke sensor dan een eigen groep.

#### *Stap 2: Filteren*

Op deze pagina kun je de data van losse sensoren bekijken uit de selectie die je net gemaakt hebt. Meer informatie kun je vinden onder het "i"-tje.

De grafiek (zie a.) laat de data van de individuele sensor zien. De sensor kan je aanklikken op de kaart (zie b.). Het is handig om de sensoren één voor één te bekijken. Je krijgt dan informatie over de specifieke sensor: heeft de sensor de hele periode gemeten? Zijn er hoge pieken te zien? Zijn er onwaarschijnlijke waardes gemeten? Op basis hiervan kan je besluiten of je de sensor wil houden of niet.

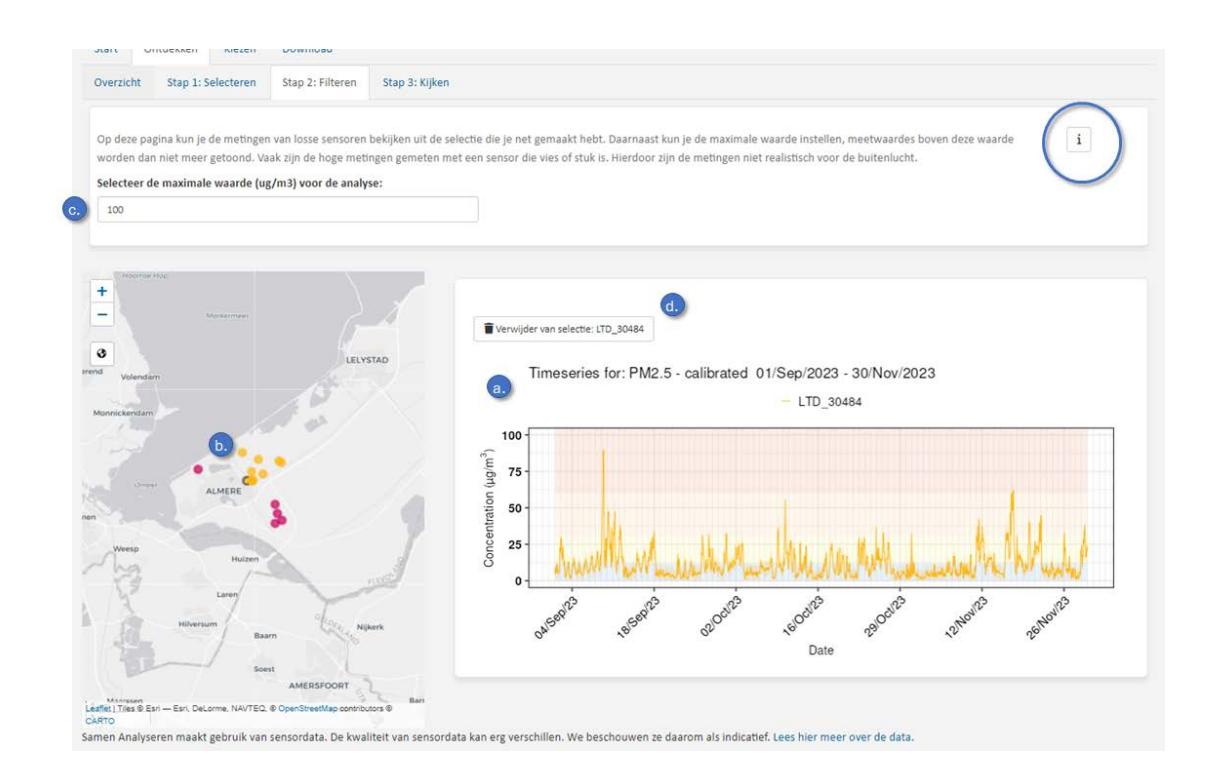

Daarnaast kun je voor de onwaarschijnlijke meetwaardes de "maximale waarde instellen" (zie c.). De meetwaardes boven deze waarde worden dan niet meer getoond. Vaak zijn de hoge meetwaardes gemeten met een sensor die vies of stuk is. Hierdoor zijn de meetwaardes niet realistisch voor de buitenlucht.

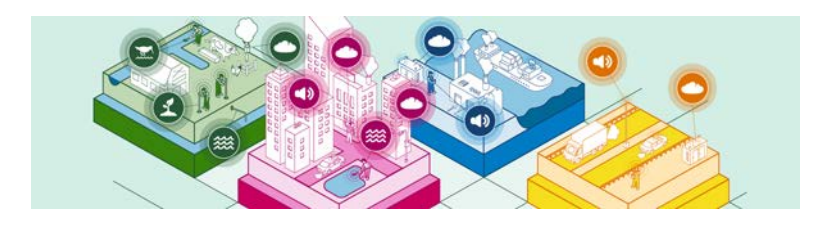

Een voorbeeld waarbij de meetwaardes hoog oplopen, is hieronder aangegeven als omcirkelde sensor. Door de maximale waarde aan te passen naar 1000, zie je de hoge meetwaardes van deze sensor. We raden je aan deze sensor te verwijderen uit de selectie met de knop "Verwijder van selectie: LTD\_70743" (zie d.). Dat doe je als je de waardes van de sensor niet representatief zijn voor de buitenlucht.

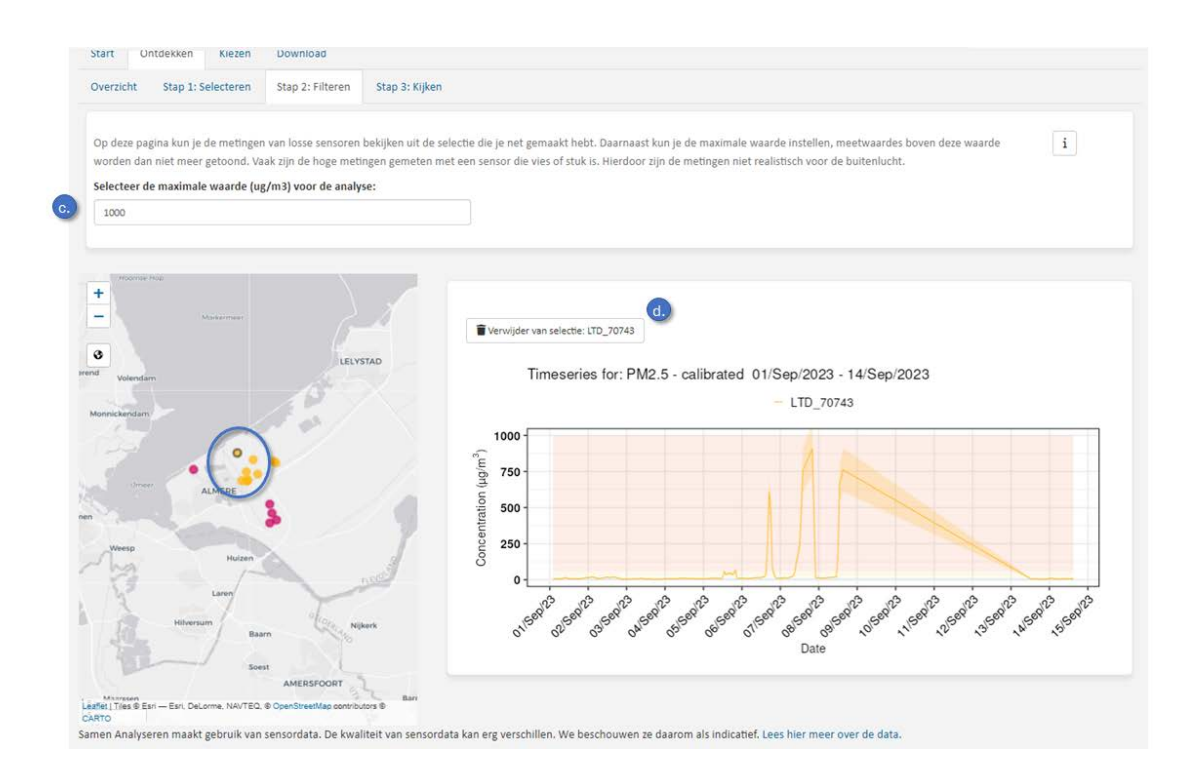

Een ander voorbeeld geeft aan dat de sensor juist heel laag gemeten heeft, zonder verdere variatie. Ook dat is een teken dat er iets met de sensor aan de hand is. In zulke gevallen raden we aan de sensor te verwijderen uit de selectie.

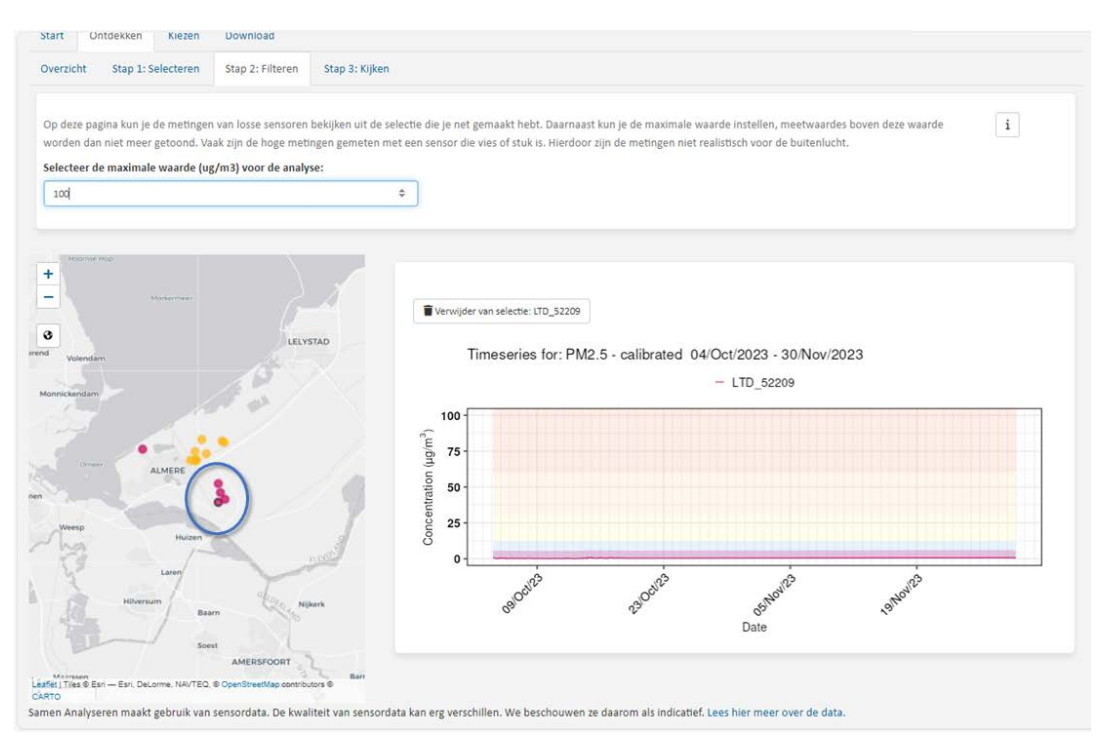

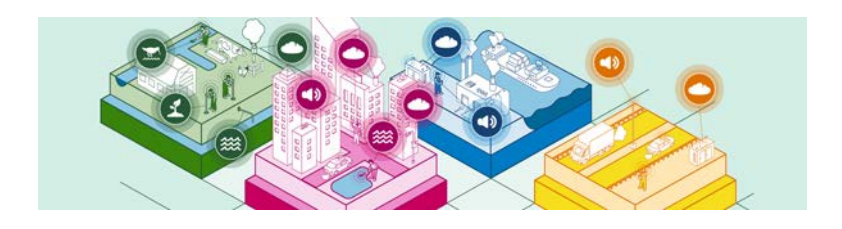

Om een besef te krijgen wat hoge en lage waardes zijn, is achter elke tijdreeks een gekleurde achtergrond gezet. Deze kleuren corresponderen met de kleurschaal op luchtmeetnet.nl.

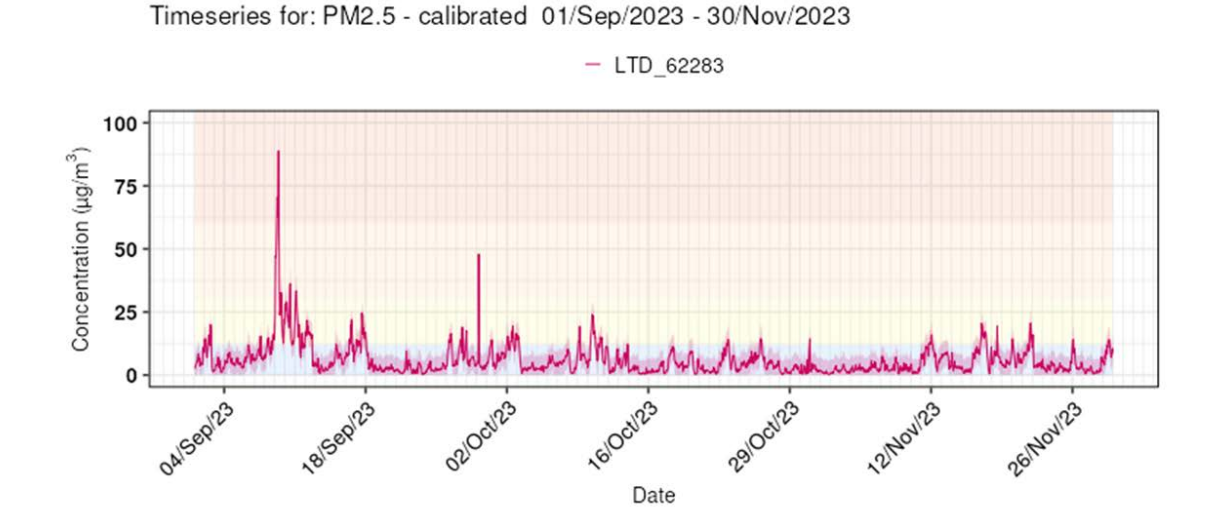

Tip: Wanneer je de gegevens van veel sensoren wilt onderzoeken, kost het veel tijd om ze allemaal individueel langs te gaan. Neem daarbij mee dat wanneer je een groot aantal sensoren in één groep hebt, het minder uit maakt hoe de individuele sensoren gemeten hebben.

 $\sum_{i=1}^{n} \sum_{j=1}^{n}$ 

#### *Stap 3: Kijken*

In de voorgaande stappen heb je een selectie van de data gemaakt en daarbij gefilterd. Zo heb je een geschikte dataset gemaakt om patronen te gaan ontdekken. In deze "Stap 3: kijken", kun je verschillende plaatjes bekijken (zie a.). Ook hier kun je weer meer informatie vinden onder het "i"-tje.

Tip: Heb je het gevoel dat je gegevens mist? Of dat enkele sensoren te hoog of laag gemeten hebben? Ga dan terug naar "Stap 1: Selecteren" en "Stap 2: Filteren".

Bij b. wordt het plaatje getoond en we bespreken de verschillende plaatjes hieronder. Bij c. zie je een overzicht van de sensoren en stations van dit onderzoek.

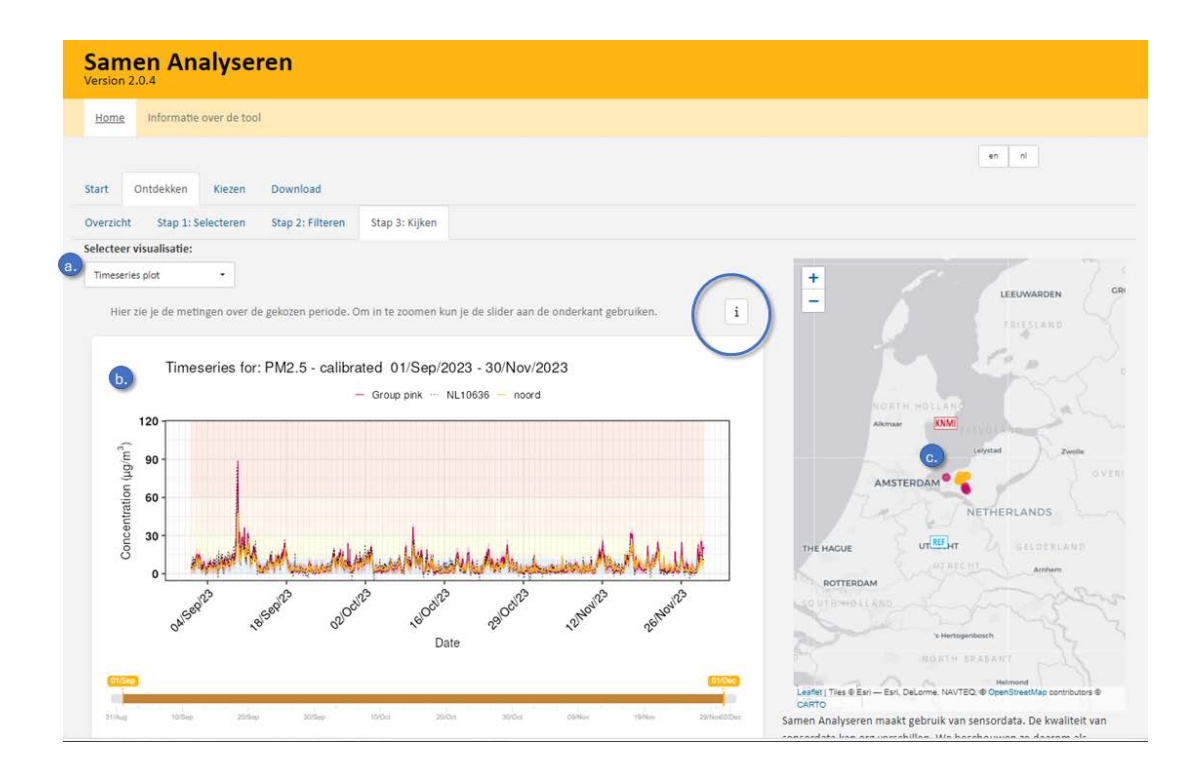

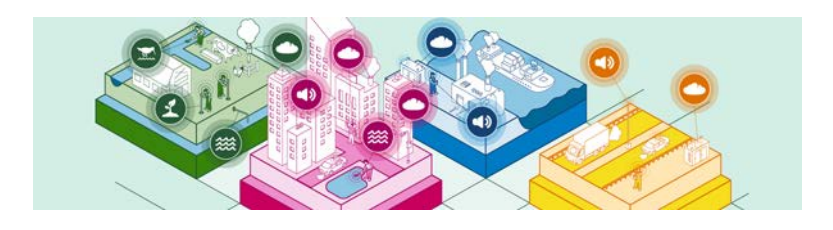

### Timeseries plot

We starten met de Tijdreeks. In dit plaatje zie je de meetwaardes over de tijd. Op de y-as zie je de gemeten concentraties en op de x-as de datum. Per groep zijn de meetwaardes gemiddeld. Bovenaan het plaatje zie je de namen van de groep en de kleuren. Voor de referentiestations is de kleur altijd zwart, maar is het type lijn anders. Gebruik de slider onderaan om op een specifieke tijd in te zoomen.

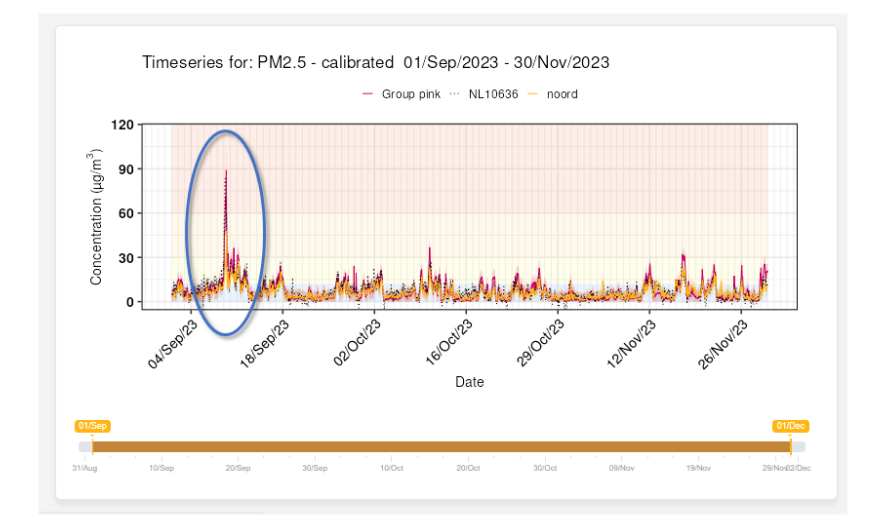

### *Gebruik*

Deze grafiek geeft een snel overzicht van de tijdreeks en hoe de sensorwaarden zich verhouden tot het referentiestation. Ook kun je zien of de sensoren de gehele periode of een gedeelte van de periode gemeten hebben. In bovenstaand figuur zie je dat rond 9 september een piek gemeten is. Je zou met de andere plaatjes dat verder kunnen gaan onderzoeken.

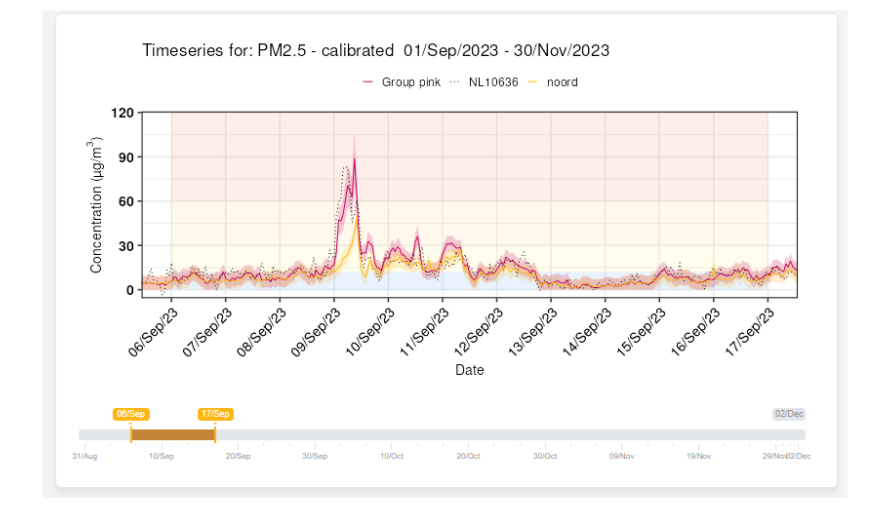

#### *Aandachtspunten*

Met de slider kun je inzoomen op een periode om na te gaan of de sensorwaarden dezelfde patronen vertonen als het referentiestation. In dit geval van de piek op 9 september, zie je dat deze ook door het referentiestation gemeten is. Bekijk op de kaart de locatie van het referentiestation. In dit geval is dat in Utrecht. De afstand tussen het referentiestation en de sensoren is groot, daardoor is het onwaarschijnlijk dat deze piek veroorzaakt is door een lokale bron in Almere. Een zoekactie op internet levert op dat op dat moment een smogalarm actief was vanwege slechte luchtkwaliteit.[3](#page-18-0)

<span id="page-18-0"></span><sup>3</sup> [https://www.rivm.nl/nieuws/kans-op-smog-door-ozon-in-zuid-en-midden](https://www.rivm.nl/nieuws/kans-op-smog-door-ozon-in-zuid-en-midden-nederland%23:%7E:text=Van%20donderdag%207%20tot%20en,kunnen%20hier%20last%20van%20hebben.)[nederland#:~:text=Van%20donderdag%207%20tot%20en,kunnen%20hier%20last%20van%20hebben.](https://www.rivm.nl/nieuws/kans-op-smog-door-ozon-in-zuid-en-midden-nederland%23:%7E:text=Van%20donderdag%207%20tot%20en,kunnen%20hier%20last%20van%20hebben.)

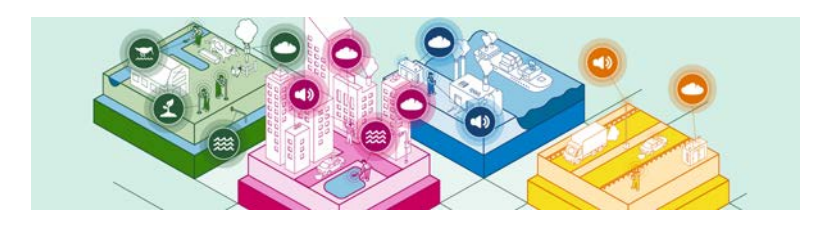

### Bar plot

In dit staafdiagram is de gemiddelde fijnstofwaarde per groep over de gehele periode berekend.

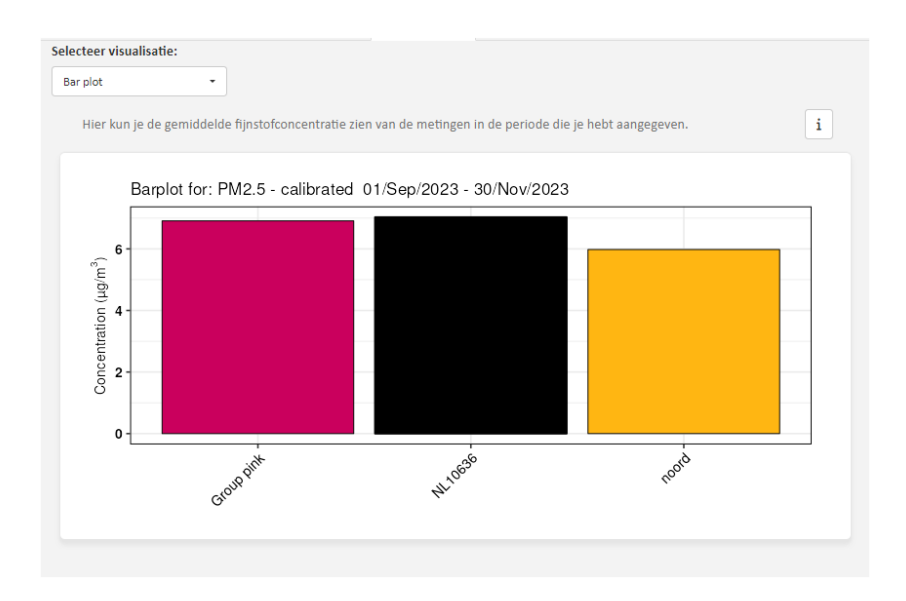

### *Gebruik*

Dit plaatje gebruik je om de groepen sensoren te vergelijken over de gehele periode. Mocht je een heel jaar gemeten hebben, dan kun je het jaargemiddelde bepalen. Het jaargemiddelde is een mate waarin ook de officiële luchtrapportage wordt gedaan. Let wel: zie de aandachtspunten.

### *Aandachtspunten*

Let erop dat de sensoren over dezelfde periode gemeten hebben, anders kan het een vertekend beeld geven. Bijvoorbeeld als je de periode van 1 september tot 30 november bekijkt en de ene groep sensoren meet pas vanaf 15 oktober. Dan zal in dit geval die groep een lager gemiddelde hebben, omdat de piek van 9 september niet gemeten is.

De fijnstofconcentratie is niet gelijk verdeeld over het gehele jaar, voor het berekenen van jaargemiddeldes is het dus belangrijk dat de sensoren het hele jaar door gemeten hebben.

> Tip: Voor informatie over de beschikbaarheid van de data over de periode kun je ook de tabel gebruiken.

#### Tabel

In de tabel kun je de beschikbaarheid van de data van de sensoren, referentiestations en KNMI-stations zien.

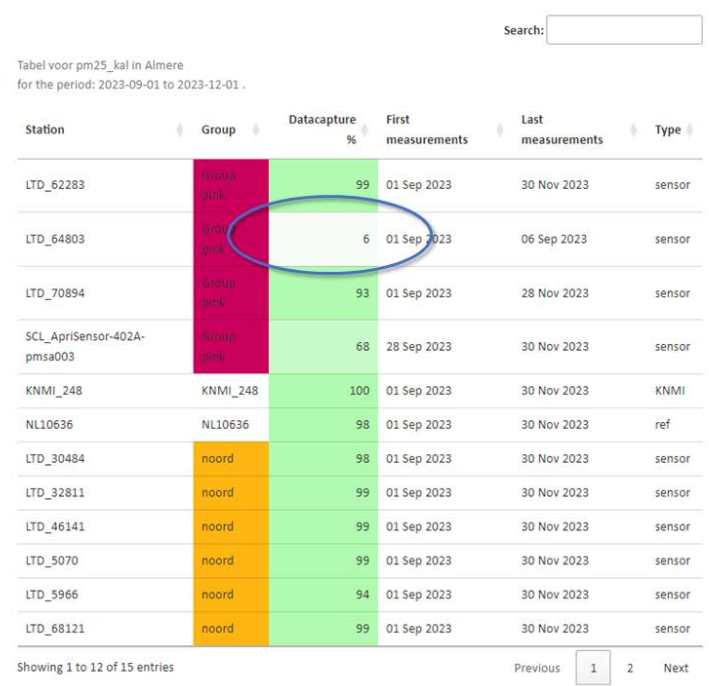

#### *Gebruik*

Zoals beschreven bij de "Bar plot" is het belangrijk dat de sensoren dezelfde periode hebben gemeten wanneer je gemiddeldes gaat vergelijken. In de tabel kun je het percentage zien dat de sensoren gemeten hebben in de kolom "datacapture". Dit getal beschrijft hoeveel tijd van de meetperiode er ook meetwaardes zijn verzameld.

#### *Aandachtspunten*

Wanneer een sensor een laag percentage heeft, dan raden wij aan om deze sensor niet mee te nemen in het onderzoek. Ga daarvoor terug naar "Stap 1: selecteren". Zie in dit voorbeeld de sensor in de bovenste cirkel, deze heeft slechts 6% van de tijd gemeten.

Je kunt in de kolommen "First measurements" en "Last measurements" zien wat resp. de eerste en laatste meting was. Hieruit kun je zien of de sensor eerder is begonnen of gestopt. In dit voorbeeld heeft de sensor slechts van 1 september tot 6 september gemeten.

> Tip: Er zijn meerdere oorzaken waardoor een sensor niet de gehele periode heeft gemeten. Heb je zelf een sensor thuis hangen, kijk dan regelmatig of er nog data binnen komt en of de sensor niet stuk of vies is.

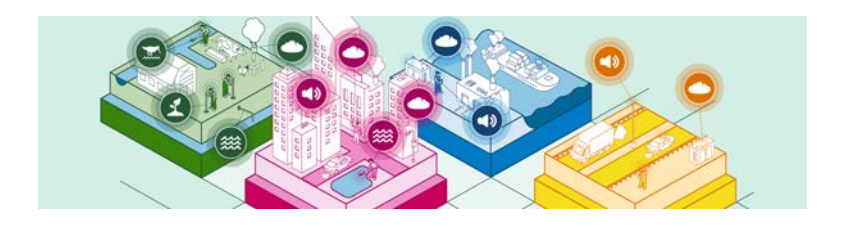

### Calender plot

In deze kalender zie je de gemiddelde fijnstofconcentratie per dag voor alle geselecteerde sensoren samen. De richting van pijltjes geven de windrichting aan en de grootte van de pijl de windkracht.

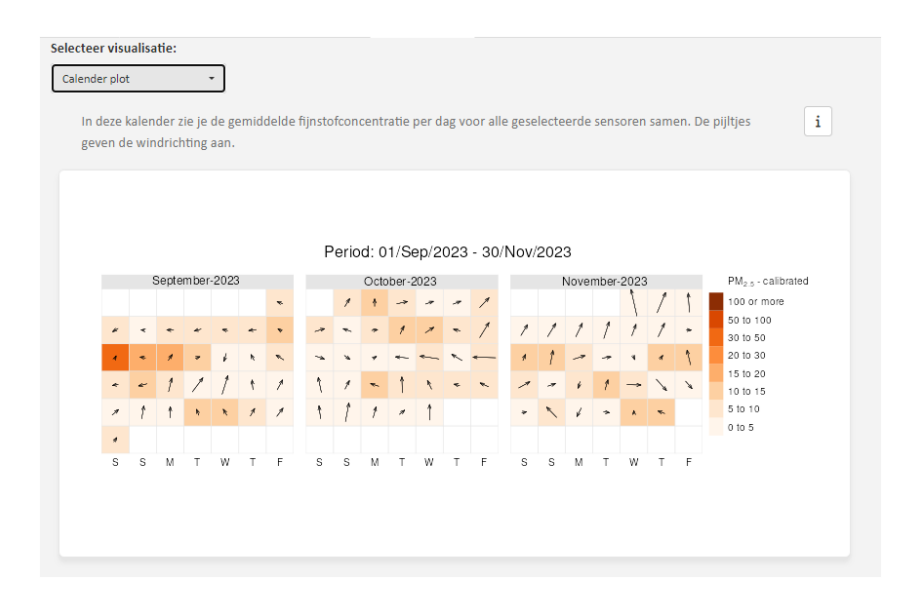

### *Gebruik*

De kalender geeft je in een oogopslag een beeld van de verdeling van de fijnstofconcentratie over de tijd. Per dag is er voor alle geselecteerde sensoren het gemiddelde berekend. LET OP: hier is dus geen onderscheid gemaakt tussen de groepen.

Je kunt dit plaatje gebruiken om na te gaan of er specifieke momenten waren met hoge of juist lage concentraties. Hoe donkerder de kleur, hoe hoger de fijnstofconcentratie. In dit geval zie je dat 9 september eruit springt.

Naast de concentraties zie je ook pijltjes in de kalender. Deze geven de windrichting aan zoals gemeten op het KNMI-station. Hoe groter de pijl, hoe harder de wind waaide. De windrichting kun je gebruiken om de bron van de fijn stof in te schatten. Zie daarvoor ook de "Pollution rose".

### *Aandachtspunten*

Ö

De meteorologische data (windrichting) is afkomstig van het dichtstbijzijnde KNMI-station. Hierbij nemen we aan dat de windrichting op de plek van de sensor niet wezenlijk verschilt van die gemeten bij het KNMI-station. Bekijk de kaart om te zien waar de wind gemeten is.

> Tip: Op welke dag was 9 september? Deze dag zal in het plaatje van "Timeseries Weekly" ook hoog zijn.

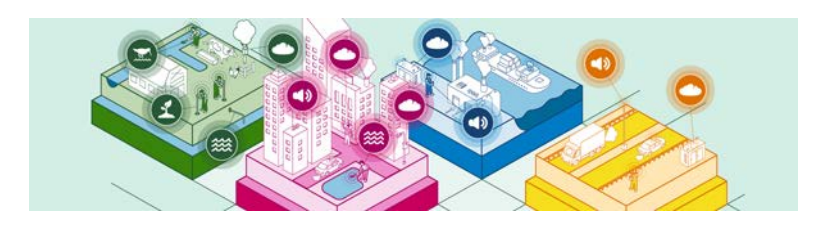

### Pollution rose plot

Om een beeld te krijgen van waar de fijn stof komt, is de fijnstofconcentratie gecombineerd met de winddata van het KNMI in een concentratieroos.

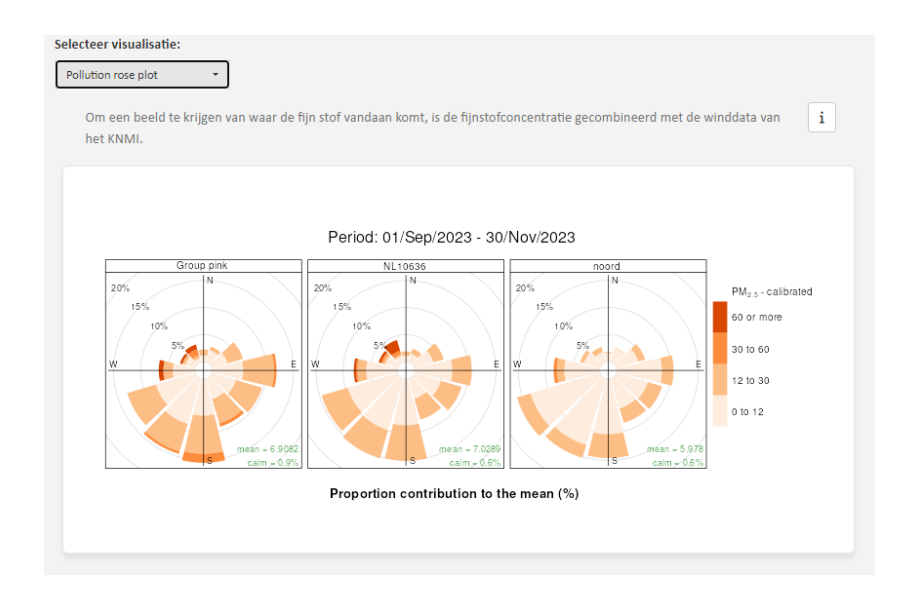

### *Gebruik*

Deze plaatjes geven je een beeld van waar de fijn stof vandaan komt. De kleuren geven de fijnstofconcentratie aan. Hoe donkerder de kleur, hoe hoger de concentratie. In het plaatje zie je verder de windrichtingen: N (wind vanuit het noorden), E (wind vanuit het oosten), W (wind vanuit het westen) en S (Wind vanuit het zuiden). De grootte van de taartpunt geeft aan hoe vaak de wind uit die richting kwam.

In dit voorbeeld zie je dat de wind het vaakst uit het zuid/westen komt (die taartpunten zijn het grootst). Bij "Group orange" en "NL10636" is er een hoge concentratie fijn stof uit het noord/westen aangewaaid. Bij de groep "noord" is deze niet waargenomen.

### *Aandachtspunten*

De meteorologische data (windrichting) is afkomstig van het dichtstbijzijnde KNMI-station. Hierbij nemen we aan dat de windrichting op de plek van de sensor niet wezenlijk verschilt van die gemeten bij het KNMI-station. Bekijk de kaart om te zien waar de wind gemeten is.

#### Timevariation weekly plot

Dit plaatje geeft je de verdeling van de fijnstofconcentratie over de dagen van de week.

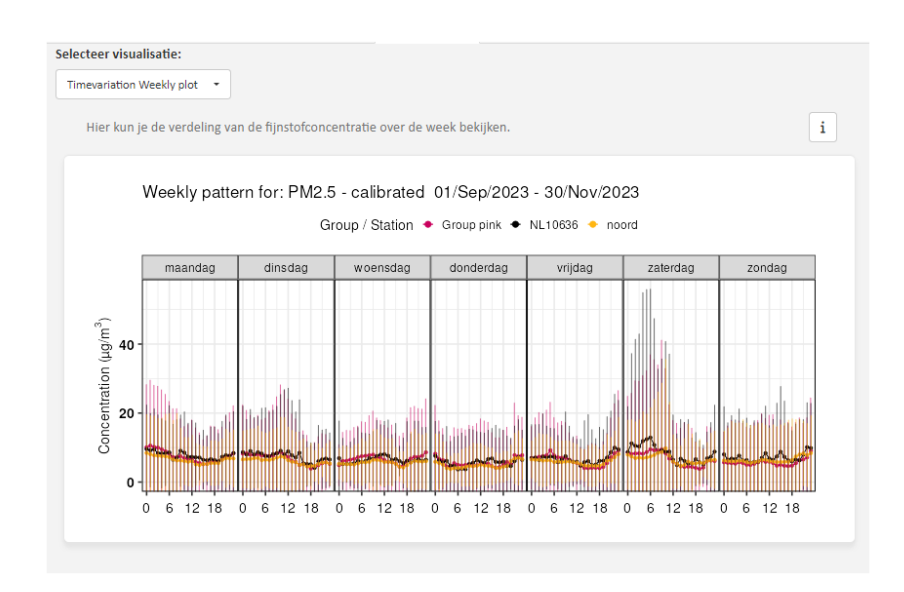

#### *Gebruik*

Met dit plaatje zoek je naar patronen over de week. De lijn geeft de uur-gemiddelde fijnstofconcentratie per dag weer. Als je bijvoorbeeld vijf weken aan data hebt geselecteerd, dan staat in deze grafiek voor alle maandagen de gemiddelde maandagconcentratie weergegeven. De staafjes laten de spreiding in deze maandag-data zien. Wanneer de verschillende groepen op verschillende bronnen duiden, dan kan je bekijken of de invloed van die bronnen afhankelijk is van de dag van de week.

#### *Aandachtspunten*

Heb je een bron die op een specifieke dag voor verhoogde fijnstofconcentratie zorgt, dan zal die er uit springen in de week. In dit voorbeeld hadden we in de kalender gezien dat de piek van 9 september op een zaterdag was. In dit weekoverzicht zie je dat terug. De staafjes laten zien dat er een grote spreiding is in de zaterdagen.

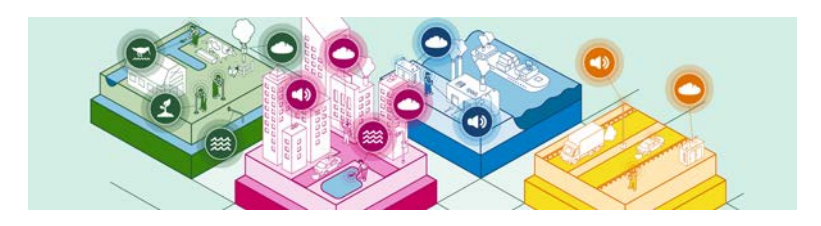

### Timevariation daily plot

Dit plaatje geeft je de verdeling van de fijnstofconcentratie over de uren van de dag.

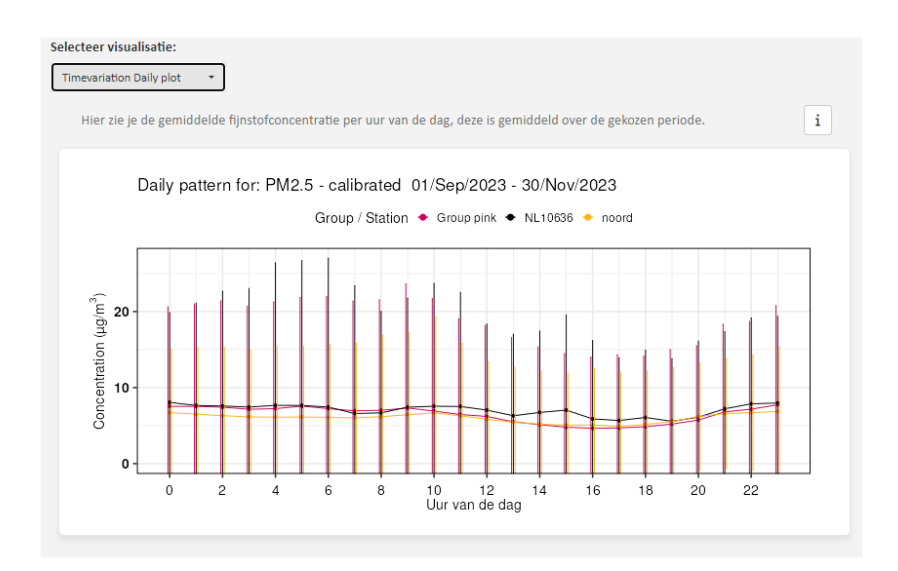

### *Gebruik*

Met dit plaatje ga je op zoek naar patronen gedurende de dag. Zijn er tijdstippen dat de concentratie hoger is? En hoe verhouden de verschillende groepen zich tot elkaar? Het kan zijn dat de bron afhankelijk is van een tijdstip. Ook hier geven de staafjes de spreiding van de data weer. In dit voorbeeld is er weinig verschil in fijnstofconcentratie over de dag te zien.

### *Aandachtspunten*

Hoe langer de periode is dat je hebt geselecteerd, hoe meer de data is gemiddeld. Individuele bronnen die eenmalig zijn, zul je niet snel terugzien in dit plaatje. Daarnaast zijn concentraties die je meet niet alleen afhankelijk van bronnen, maar ook van de weersomstandigheden. De concentraties kunnen bijvoorbeeld in de nachtelijke uren hoger zijn dan overdag, maar dat hoeft niet per se te wijzen op een bron, want dat kan ook komen door een natuurlijk verloop van fijnstofconcentraties gedurende een dag.

# <span id="page-26-0"></span>Kiezen

In het tabblad 'Kiezen' kun je zelf aangeven welke data je wilt bekijken. Een overzicht van waar alle sensoren hangen vind je op het Dataportaal.

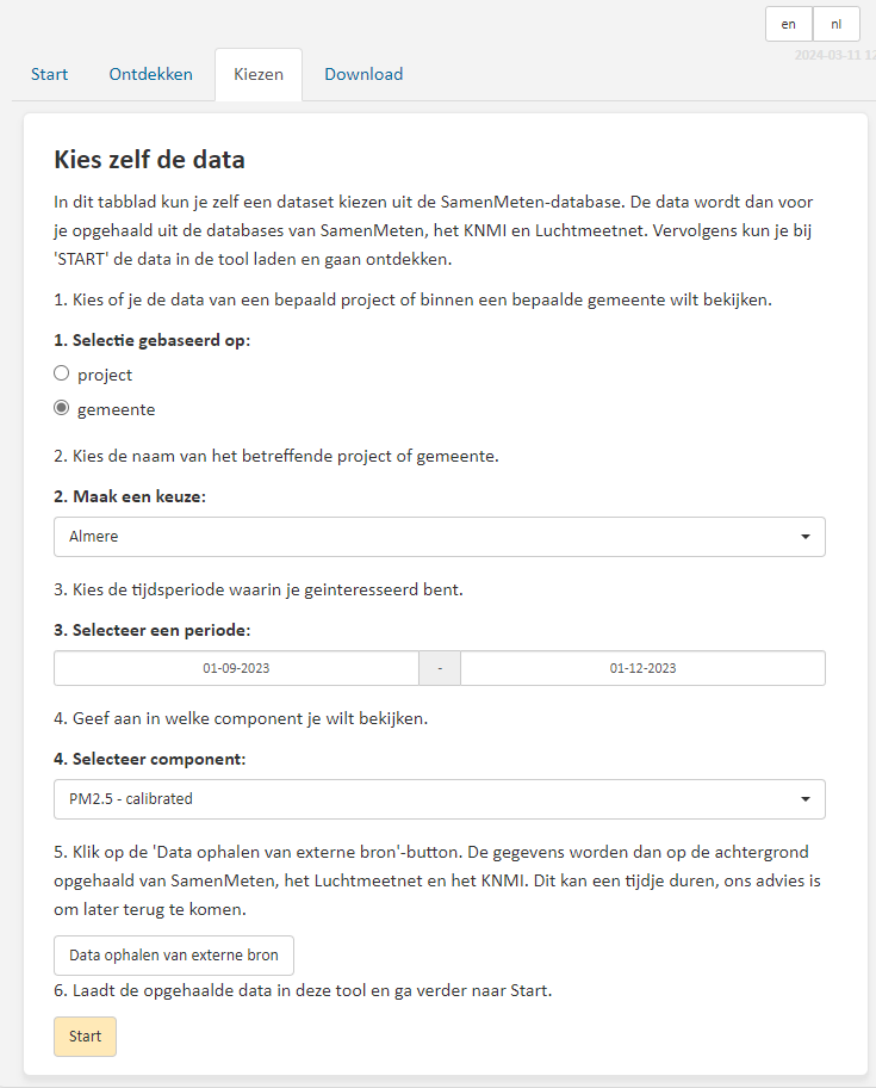

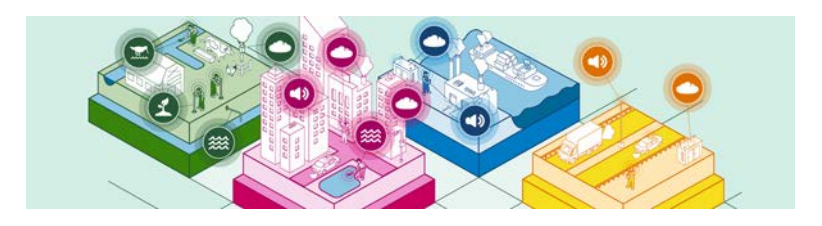

1) Selectie gebasseerd op

Hier maak je de keuze of je de sensordata binnen een gemeente wilt bekijken of van een project. Als je kiest voor gemeente, dan komen alle sensoren die hangen binnen de gemeentegrenzen beschikbaar voor jouw onderzoek. Bekijk op het dataportaal of er sensoren in jouw gemeente staan: dataportaal

Mocht je deelnemen aan een specifiek project, dan kun je dat project kiezen. Meer informatie over de projecten op[: Initiatieven | Samen meten aan luchtkwaliteit](https://www.samenmeten.nl/initiatieven)

> Tip: Valt jouw project binnen één gemeente, kies dan voor die gemeente. Dan heb je ook de andere sensoren die binnen die gemeente meten.

2) Maak een keuze

Kies de naam van het project of de gemeente. Let op: de gemeentegrenzen en namen veranderen zo af en toe. We zijn niet up-to-date. Mocht jouw gemeente er niet bij staan, probeer dan de oude naam.

3) Selecteer een periode

Kies hier de periode waarin je geïnteresseerd bent. De gegevens van de sensoren die in die periode hebben gemeten worden opgehaald. Let op: als er geen sensoren meten, is er ook geen data.

4) Selecteer component

De meeste sensoren kunnen verschillende fijnstofgroottes meten, pm10 en pm2.5. Meer informatie over fijn stof vind je via: [Samen Meten.](https://www.samenmeten.nl/zelf-meten/bronnen-van-vervuiling-en-overlast) Daarnaast kies je tussen de ruwe- en gekalibreerde data. De ruwe data zijn de meetwaardes die direct uit de sensor komen, de gekalibreerde data zijn de gecorrigeerde meetwaardes a.d.h.v. referentiestations. Lees meer hierover op: [kalibratie](https://www.samenmeten.nl/dataportaal/kalibratie-van-fijnstofsensoren)

#### 5) Data ophalen van externe bron

De gegevens staan bij verschillende partijen, de data van de sensoren komt van Samen Meten, de referentiedata van het [luchtmeetnet](https://www.luchtmeetnet.nl/) en de weerdata van het [KNMI.](https://www.knmi.nl/) Hier moet de data dus opgehaald worden. De eerste keer dat je de data opvraagt, gebruik je deze stap. Op de achtergrond worden dan bij de verschillende partijen data opgehaald. Dit kan 30 minuten duren. Het makkelijkste is om later terug te komen, je kunt de browser sluiten. Als de data eenmaal is opgehaald, kan je deze stap overslaan.

#### 6) Start

Heb je alles ingevuld? Ben je inderdaad op zoek naar deze gegevens? Klik dan op "Start". De gegevens worden verzameld en je gaat vanzelf terug naar de startpagina. Hier kun je de beschikbaarheid en de locaties van de sensoren zien.

> Tip: Bekijk op de startpagina en de verschillende stappen in het ontdekken of je alle gegevens hebt. Mist er toch nog wat, haal deze dan op met de knop "Data ophalen van externe bron".

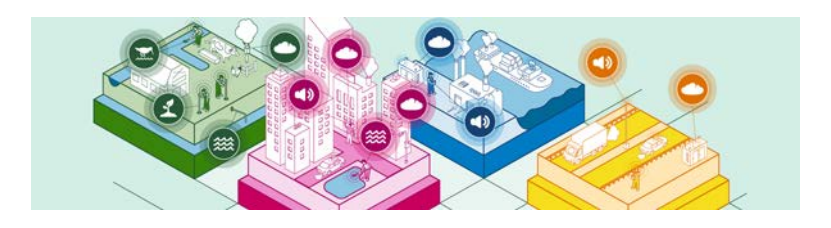

# <span id="page-29-0"></span>Download

Je kunt de gegevens vanuit de tool naar jouw eigen computer downloaden. De download bevat een zip-bestand met daarin een csv-bestand met de gegevens en een txt-bestand. In het .txt bestand (README) vind je de informatie over de bronnen en de uitleg van de kolomnamen.

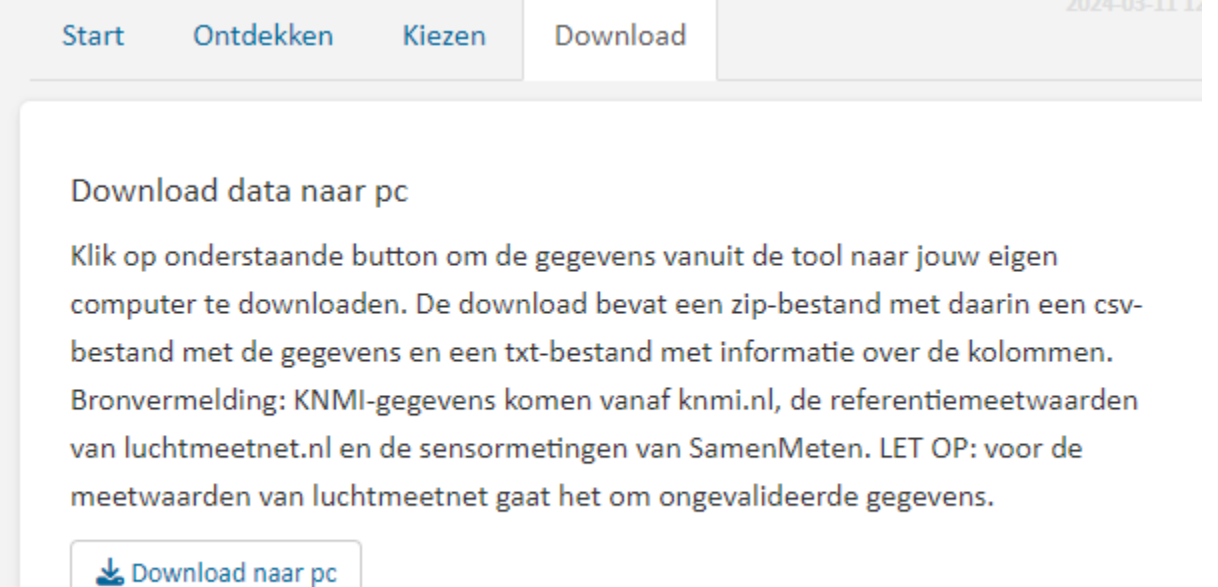

![](_page_30_Picture_13.jpeg)

In het csv-bestand vind je de meetgegevens. Hierin staan de meetwaardes, naam van het station, tijdstip en de locatie.

![](_page_31_Picture_0.jpeg)

# <span id="page-31-0"></span>Algemene vaardigheden

- 1) In/uitzoomen op de kaart In/uitzoomen kan met het "plusje" en "minnetje" linksboven op de kaart.
- 2) Het "i"-tje rechtsboven geeft meer uitleg.
- 3) Om een besef te krijgen wat hoge en lage waardes zijn, is achter elke tijdreeks een gekleurde achtergrond gezet. Met de kleuren van blauw naar geel naar oranje naar rood (van lage naar hoge waardes).

![](_page_31_Figure_5.jpeg)

4) Referentiestations

De referentiestations staan op verschillende plaatsen. Daardoor is het afhankelijk van de vraag die je wilt onderzoeken welk station het meest geschikt is om mee te vergelijken. Er wordt standaard eentje geselecteerd, bekijk ook de locaties en data van andere stations om de meest geschikte te kiezen.

Meer informatie over de locaties kun je vinden op het **Luchtmeetnet**.

5) Openair

Veel van de plaatjes zijn gemaakt met het pakket OpenAIR van programma R. Er zijn nog veel meer mogelijkheden en uitleg op[: openair](https://davidcarslaw.github.io/openair/)

Carslaw, D. C. and K. Ropkins, (2012) openair --- an R package for air quality data analysis. Environmental Modelling & Software. Volume 27-28, 52-61.

6) Bronvermelding

De gegevens staan bij verschillende partijen, de data van de sensoren komt van Samen Meten, de referentiedata van het [luchtmeetnet](https://www.luchtmeetnet.nl/) en de meteodata van het [KNMI.](https://www.knmi.nl/)

Mocht je de tool willen gebruiken en ernaar verwijzen, gebruik dan:

Tenner, E., Hendricx, W., Spijker, J., Ypenburg, S. (2024, 29). Samen Analyseren Tool (VUL HIER ZELF IN).<https://analyseren.samenmeten.nl/>

Met VUL HIER ZELF IN: versienummer. Bijv. (versie 2.0.4)

7) Links naar Samen Meten-kennisportaal en -dataportaal Via het Samen Meten kennisportaal kun je meer informatie vinden over verschillende onderwerpen rondom het zelf meten: [kennisportaal](https://www.samenmeten.nl/)

De realtime data kun je vinden op he[t dataportaal](https://samenmeten.rivm.nl/dataportaal/)